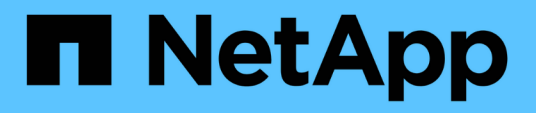

# **Navigation in Performance-Workflows in der Unified Manager GUI**

Active IQ Unified Manager 9.13

NetApp December 18, 2023

This PDF was generated from https://docs.netapp.com/de-de/active-iq-unified-manager-913/performance-checker/task\_log\_in\_to\_gui.html on December 18, 2023. Always check docs.netapp.com for the latest.

# **Inhalt**

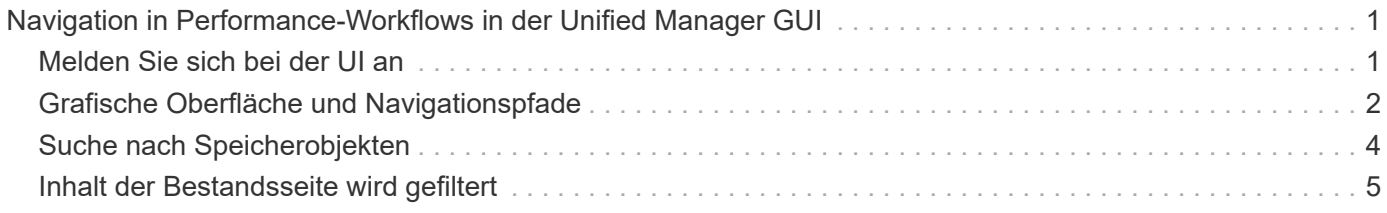

# <span id="page-2-0"></span>**Navigation in Performance-Workflows in der Unified Manager GUI**

Die Unified Manager-Oberfläche bietet viele Seiten zum Sammeln und Anzeigen von Performance-Informationen. Über das linke Navigationsfenster navigieren Sie zu den Seiten der GUI, und Sie verwenden die Registerkarten und Links auf den Seiten, um Informationen anzuzeigen und zu konfigurieren.

Sie verwenden alle der folgenden Seiten, um Informationen zur Cluster-Performance zu überwachen und Fehler zu beheben:

- Dashboard-Seite
- Seiten für Storage- und Netzwerkobjektbestand
- Detailseiten von Storage-Objekten (einschließlich Performance-Explorer)
- Konfigurations- und Setup-Seiten
- Ereignisseiten

## <span id="page-2-1"></span>**Melden Sie sich bei der UI an**

Sie können sich über einen unterstützten Webbrowser bei der Benutzeroberfläche von Unified Manager anmelden.

#### **Was Sie brauchen**

• Der Webbrowser muss die Mindestanforderungen erfüllen.

Weitere Informationen finden Sie in der Interoperabilitäts-Matrix unter ["mysupport.netapp.com/matrix"](http://mysupport.netapp.com/matrix) Für die vollständige Liste der unterstützten Browser-Versionen.

• Sie müssen die IP-Adresse oder URL des Unified Manager-Servers haben.

Sie werden automatisch nach 1 Stunde Inaktivität von der Sitzung abgemeldet. Dieser Zeitrahmen kann unter **Allgemein** > **Funktionseinstellungen** konfiguriert werden.

#### **Schritte**

- 1. Geben Sie die URL in Ihrem Webbrowser ein. Dabei handelt es sich um die URL der IP-Adresse oder um den vollqualifizierten Domänennamen (FQDN) des Unified Manager-Servers:
	- Für IPv4: https://URL/
	- Für IPv6: https://[URL]/

Wenn der Server ein selbstsigniertes digitales Zertifikat verwendet, zeigt der Browser möglicherweise eine Warnung an, dass das Zertifikat nicht vertrauenswürdig ist. Sie können entweder das Risiko bestätigen, dass der Zugriff fortgesetzt wird, oder ein Zertifikat einer Zertifizierungsstelle (CA) installieren, das digitale Zertifikat für die Serverauthentifizierung unterzeichnet hat. . Geben Sie im Anmeldebildschirm Ihren Benutzernamen und Ihr Kennwort ein.

Wenn die Anmeldung bei der Unified Manager-Benutzeroberfläche mit SAML-Authentifizierung geschützt ist, geben Sie Ihre Anmeldedaten anstelle der Login-Seite des Unified Manager auf der Anmeldeseite des

Identitäts-Providers (IdP) ein.

Die Seite Dashboard wird angezeigt.

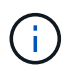

Wenn der Unified Manager-Server nicht initialisiert wird, wird in einem neuen Browser-Fenster der Assistent für die erste Erfahrung angezeigt. Sie müssen einen anfänglichen E-Mail-Empfänger eingeben, an den E-Mail-Benachrichtigungen gesendet werden, den SMTP-Server, der E-Mail-Kommunikation durchführt, und ob AutoSupport aktiviert ist, um Informationen über Ihre Unified Manager-Installation an den technischen Support zu senden. Nach Abschluss dieser Informationen wird die Unified Manager-Benutzeroberfläche angezeigt.

## <span id="page-3-0"></span>**Grafische Oberfläche und Navigationspfade**

Unified Manager bietet große Flexibilität und ermöglicht die Ausführung mehrerer Aufgaben auf verschiedene Weise. Bei der Arbeit in Unified Manager gibt es viele Navigationspfade, die Sie entdecken werden. Obwohl nicht alle möglichen Kombinationen von Navigationen angezeigt werden können, sollten Sie mit ein paar der häufigsten Szenarien vertraut sein.

## **Überwachen Sie die Navigation von Cluster-Objekten**

Sie können die Performance aller Objekte in jedem Cluster überwachen, das von Unified Manager gemanagt wird. Das Monitoring Ihrer Storage-Objekte bietet Ihnen einen Überblick über die Performance von Clustern und Objekten und umfasst das Performance-Ereignis-Monitoring. Sie können sich allgemeine Performance- und Ereignisse anzeigen lassen oder Details zu Objekt-Performance- und Performance-Ereignissen genauer untersuchen.

Dies ist ein Beispiel für viele mögliche Cluster-Objekt-Navigationen:

- 1. Überprüfen Sie auf der Seite Dashboard die Details im Bereich Performance Capacity, um das Cluster zu identifizieren, das die höchste Performance-Kapazität verwendet, und klicken Sie auf das Balkendiagramm, um zur Liste der Nodes für dieses Cluster zu navigieren.
- 2. Identifizieren Sie den Node mit dem höchsten Kapazitätswert und klicken Sie auf diesen Node.
- 3. Klicken Sie auf der Seite Knoten / Performance Explorer im Menü Ansicht und Vergleich auf **Aggregate auf diesem Knoten**.
- 4. Identifizieren Sie das Aggregat, das die höchste Performance-Kapazität nutzt, und klicken Sie auf das Aggregat.
- 5. Klicken Sie auf der Seite Aggregat / Performance Explorer im Menü Ansicht und Vergleich auf **Volumes auf diesem Aggregat**.
- 6. Sie können die Volumes ermitteln, die die meisten IOPS verwenden.

Sie sollten sich diese Volumes untersuchen, um zu sehen, ob Sie eine QoS-Richtlinie oder eine Performance-Service Level-Richtlinie anwenden oder die Richtlinieneinstellungen ändern sollten, damit diese Volumes nicht so einen großen Prozentsatz von IOPS auf dem Cluster verwenden.

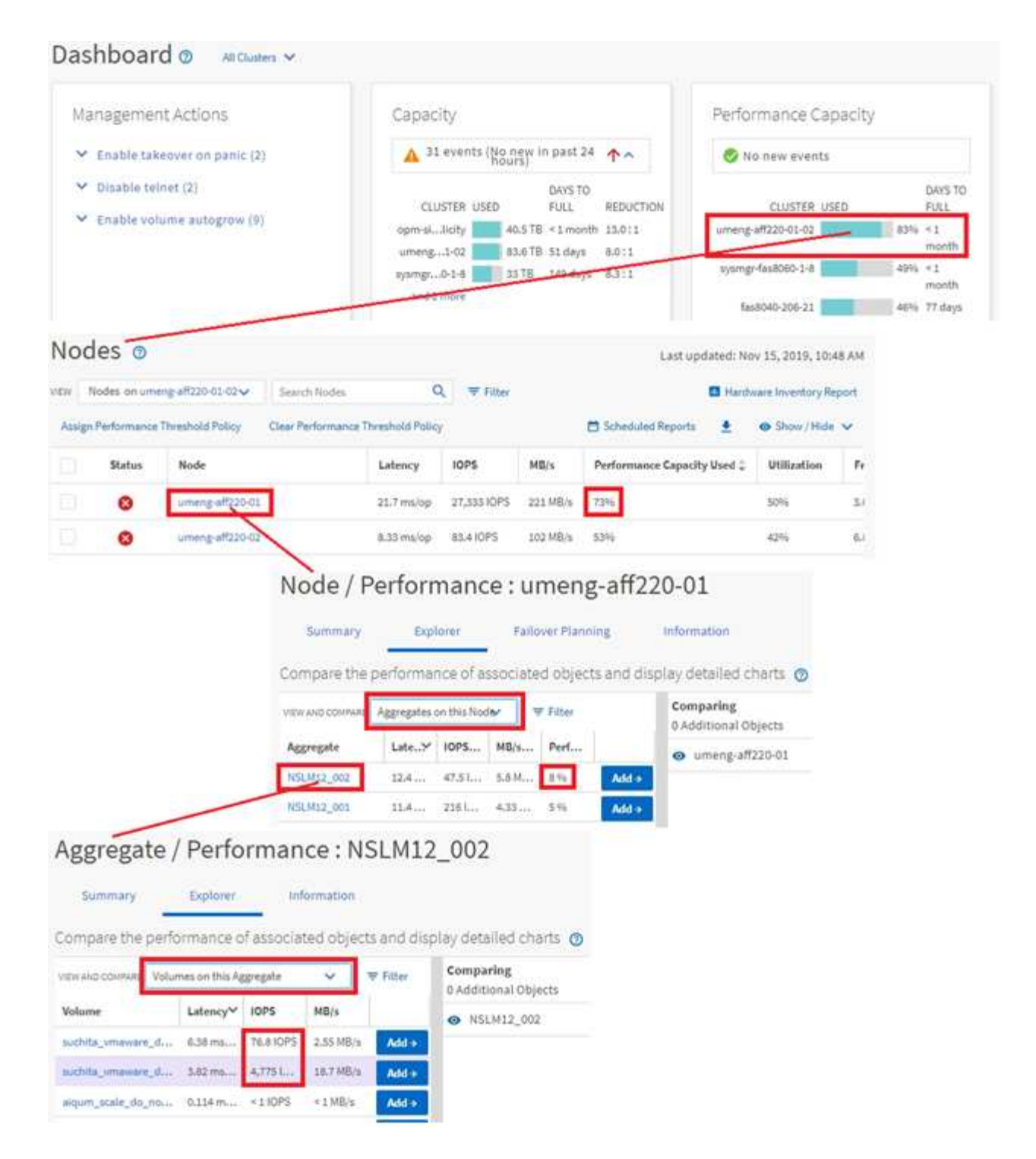

## **Monitoring der Navigation zur Cluster-Performance**

Sie können die Performance aller von Unified Manager gemanagten Cluster überwachen. Das Monitoring der Cluster bietet einen Überblick über die Cluster- und Objekt-Performance und umfasst das Performance-Ereignis-Monitoring. Sie können sich grundlegende Performance- und Ereignisse anzeigen lassen oder Details zu Cluster- und Objekt-Performance- und Performance-Ereignissen sowie deren Objekt-Performance genauer untersuchen.

Dies ist ein Beispiel für viele mögliche Navigationspfade zur Cluster-Performance:

- 1. Klicken Sie im linken Navigationsbereich auf **Storage** > **Aggregate**.
- 2. Um Informationen zur Performance in diesen Aggregaten anzuzeigen, wählen Sie die Ansicht Performance: Alle Aggregate aus.
- 3. Identifizieren Sie das Aggregat, das Sie untersuchen möchten, und klicken Sie auf diesen Aggregatnamen, um zur Seite Aggregat-/Performance Explorer zu navigieren.
- 4. Wählen Sie optional im Menü Ansicht und Vergleich weitere Objekte aus, die mit diesem Aggregat verglichen werden sollen, und fügen Sie anschließend dem Vergleichsfenster eines der Objekte hinzu.

Statistiken für beide Objekte werden in den Zählerdiagrammen zum Vergleich angezeigt.

5. Klicken Sie im Vergleichsanfenster rechts auf der Explorer-Seite auf **Zoom View** in einer der Zählerdiagramme, um Details zum Leistungsverlauf für dieses Aggregat anzuzeigen.

## **Navigation zur Ereignisuntersuchung**

Auf den Seiten mit den Unified Manager Event-Details werden Performance-Ereignisse detailliert analysiert. Dies ist von Vorteil bei der Untersuchung von Performance-Ereignissen, bei der Fehlerbehebung und bei der Feinabstimmung der System-Performance.

Je nach Art des Performance-Ereignisses werden möglicherweise zwei Arten von Ereignis-Detailseiten angezeigt:

- Seite mit den Ereignisdetails für benutzerdefinierte und systemdefinierte Schwellenwertrichtlinienereignisse
- Seite mit Ereignisdetails für dynamische Schwellenwertrichtlinienereignisse

Dies ist ein Beispiel für eine Ereignisuntersuchung-Navigation.

- 1. Klicken Sie im linken Navigationsbereich auf **Ereignisverwaltung**.
- 2. Klicken Sie im Menü Ansicht auf **Aktive Leistungsereignisse**.
- 3. Klicken Sie auf den Namen des Ereignisses, das Sie untersuchen möchten, und die Seite Ereignisdetails wird angezeigt.
- 4. Sehen Sie sich die Beschreibung des Ereignisses an und prüfen Sie die vorgeschlagenen Aktionen (sofern verfügbar), um weitere Details zu dem Ereignis anzuzeigen, das Ihnen bei der Behebung des Problems helfen kann. Klicken Sie auf die Schaltfläche **Workload analysieren**, um detaillierte Performance-Diagramme anzuzeigen, um das Problem weiter zu analysieren.

## <span id="page-5-0"></span>**Suche nach Speicherobjekten**

Um schnell auf ein bestimmtes Objekt zuzugreifen, können Sie das Feld **Alle Speicherobjekte durchsuchen** oben in der Menüleiste verwenden. Mit dieser Methode der globalen Suche über alle Objekte können Sie schnell bestimmte Objekte nach Typ finden. Die Suchergebnisse sind nach Storage-Objekttyp sortiert und können über das Dropdown-Menü gefiltert werden. Eine gültige Suche muss mindestens drei Zeichen enthalten.

Die globale Suche zeigt die Gesamtzahl der Ergebnisse an, aber nur die 25 besten Suchergebnisse sind verfügbar. Daher kann die globale Suchfunktion als Verknüpfungstool für die Suche nach bestimmten Elementen gedacht werden, wenn Sie die Elemente kennen, die Sie schnell finden möchten. Für vollständige Suchergebnisse können Sie die Suche auf den Objektbestandsseiten und den zugehörigen Filterfunktionen verwenden.

Sie können auf das Dropdown-Feld klicken und **Alle** auswählen, um gleichzeitig alle Objekte und Ereignisse zu durchsuchen. Alternativ können Sie auf das Dropdown-Feld klicken, um den Objekttyp anzugeben. Geben Sie mindestens drei Zeichen des Objekt- oder Ereignisnamens in das Feld **Alle Speicherobjekte durchsuchen** ein, und drücken Sie dann **Enter**, um die Suchergebnisse anzuzeigen, wie z. B.:

- Cluster: Cluster-Namen
- Nodes: Node-Namen
- Aggregate: Aggregatnamen
- SVMs: SVM-Namen
- Volumes: Volume-Namen
- LUNs: LUN-Pfade

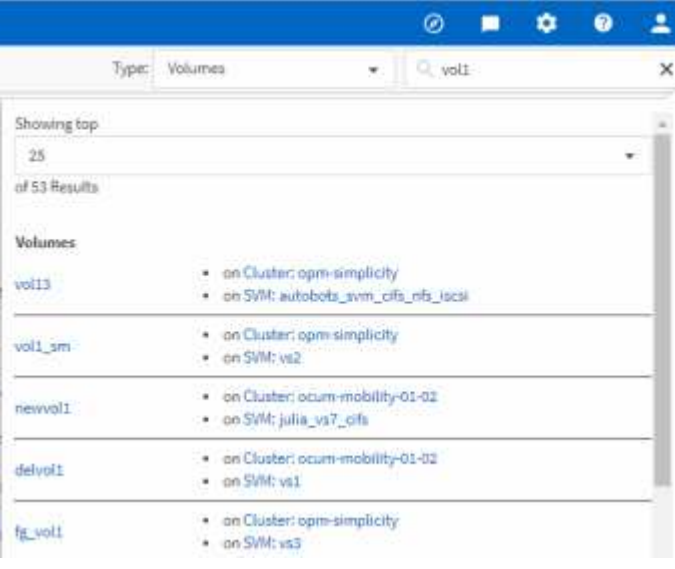

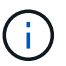

LIFs und Ports sind in der globalen Suchleiste nicht durchsuchbar.

In diesem Beispiel ist im Dropdown-Feld der Objekttyp Volume ausgewählt. Durch Eingabe von "vol" in das Feld **Alle Speicherobjekte durchsuchen** wird eine Liste aller Volumes angezeigt, deren Namen diese Zeichen enthalten. Bei der Objektsuche können Sie auf ein beliebiges Suchergebnis klicken, um zur Seite Performance Explorer des entsprechenden Objekts zu navigieren. Bei der Suche nach Ereignissen wird durch Klicken auf ein Element im Suchergebnis die Seite Ereignisdetails aufgerufen.

# <span id="page-6-0"></span>**Inhalt der Bestandsseite wird gefiltert**

Sie können die Daten auf den Inventarseiten in Unified Manager filtern, um Daten anhand spezifischer Kriterien schnell zu finden. Mithilfe der Filterung können Sie den Inhalt der Seiten von Unified Manager einschränken, um nur die für Sie jeweils interessierten Ergebnisse anzuzeigen. Dies bietet eine sehr effiziente Methode, um nur die Daten anzuzeigen, in denen Sie interessiert sind.

Verwenden Sie **Filterung**, um die Rasteransicht entsprechend Ihren Einstellungen anzupassen. Die verfügbaren Filteroptionen basieren auf dem Objekttyp, der im Raster angezeigt wird. Wenn aktuell Filter angewendet werden, wird rechts neben der Schaltfläche Filter die Anzahl der angewendeten Filter angezeigt.

Es werden drei Filterparameter unterstützt.

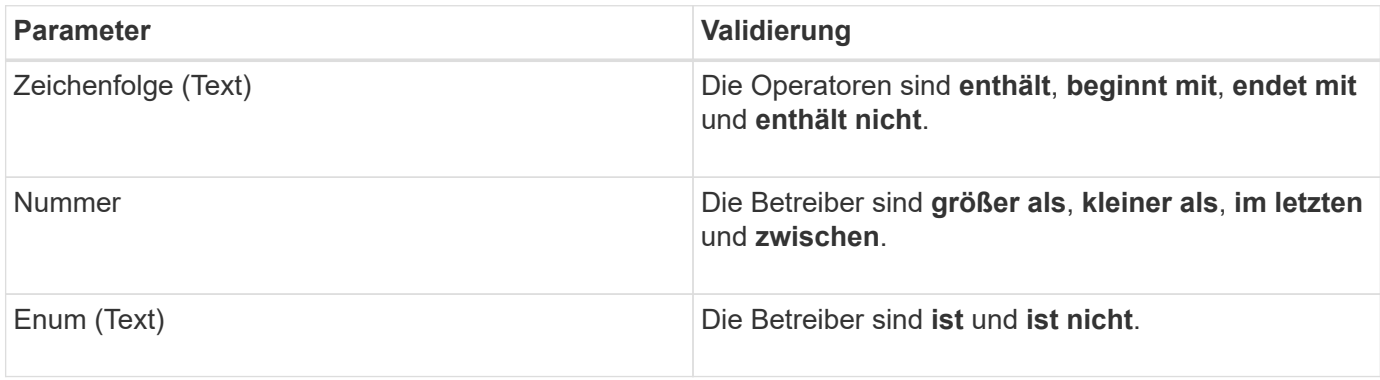

Die Felder Spalte, Operator und Wert sind für jeden Filter erforderlich. Die verfügbaren Filter spiegeln die filterbaren Spalten auf der aktuellen Seite wider. Es können maximal vier Filter angewendet werden. Gefilterte Ergebnisse basieren auf kombinierten Filterparametern. Gefilterte Ergebnisse gelten für alle Seiten in Ihrer gefilterten Suche und nicht nur für die aktuell angezeigte Seite.

Sie können Filter über das Filterfenster hinzufügen.

- 1. Klicken Sie oben auf der Seite auf die Schaltfläche **Filter**. Das Filterfenster wird angezeigt.
- 2. Klicken Sie auf die linke Dropdown-Liste und wählen Sie ein Objekt aus, z. B. *Cluster* oder einen Performance-Zähler.
- 3. Klicken Sie auf die mittlere Dropdown-Liste, und wählen Sie den gewünschten Operator aus.
- 4. Wählen Sie in der letzten Liste einen Wert aus oder geben Sie einen Wert ein, um den Filter für dieses Objekt abzuschließen.
- 5. Um einen anderen Filter hinzuzufügen, klicken Sie auf **+Filter hinzufügen**. Es wird ein zusätzliches Filterfeld angezeigt. Führen Sie diesen Filter mithilfe des in den vorherigen Schritten beschriebenen Verfahrens aus. Beachten Sie, dass beim Hinzufügen Ihres vierten Filters die Schaltfläche **+Filter hinzufügen** nicht mehr angezeigt wird.
- 6. Klicken Sie Auf **Filter Anwenden**. Die Filteroptionen werden auf das Raster angewendet und die Anzahl der Filter wird rechts neben der Schaltfläche Filter angezeigt.
- 7. Verwenden Sie den Filterbereich, um einzelne Filter zu entfernen, indem Sie auf das Papierkorb-Symbol rechts neben dem zu entfernenden Filter klicken.
- 8. Um alle Filter zu entfernen, klicken Sie unten im Filterfenster auf **Zurücksetzen**.

### **Beispiel für die Filterung**

Die Abbildung zeigt das Filterfeld mit drei Filtern. Die Schaltfläche **+Filter hinzufügen** wird angezeigt, wenn Sie weniger als vier Filter haben.

Nach dem Klicken auf **Filter anwenden** wird das Filterfeld geschlossen, die Filter angewendet und die Anzahl

der angewendeten Filter angezeigt ( $\frac{1}{5}$  3).

#### **Copyright-Informationen**

Copyright © 2023 NetApp. Alle Rechte vorbehalten. Gedruckt in den USA. Dieses urheberrechtlich geschützte Dokument darf ohne die vorherige schriftliche Genehmigung des Urheberrechtsinhabers in keiner Form und durch keine Mittel – weder grafische noch elektronische oder mechanische, einschließlich Fotokopieren, Aufnehmen oder Speichern in einem elektronischen Abrufsystem – auch nicht in Teilen, vervielfältigt werden.

Software, die von urheberrechtlich geschütztem NetApp Material abgeleitet wird, unterliegt der folgenden Lizenz und dem folgenden Haftungsausschluss:

DIE VORLIEGENDE SOFTWARE WIRD IN DER VORLIEGENDEN FORM VON NETAPP ZUR VERFÜGUNG GESTELLT, D. H. OHNE JEGLICHE EXPLIZITE ODER IMPLIZITE GEWÄHRLEISTUNG, EINSCHLIESSLICH, JEDOCH NICHT BESCHRÄNKT AUF DIE STILLSCHWEIGENDE GEWÄHRLEISTUNG DER MARKTGÄNGIGKEIT UND EIGNUNG FÜR EINEN BESTIMMTEN ZWECK, DIE HIERMIT AUSGESCHLOSSEN WERDEN. NETAPP ÜBERNIMMT KEINERLEI HAFTUNG FÜR DIREKTE, INDIREKTE, ZUFÄLLIGE, BESONDERE, BEISPIELHAFTE SCHÄDEN ODER FOLGESCHÄDEN (EINSCHLIESSLICH, JEDOCH NICHT BESCHRÄNKT AUF DIE BESCHAFFUNG VON ERSATZWAREN ODER -DIENSTLEISTUNGEN, NUTZUNGS-, DATEN- ODER GEWINNVERLUSTE ODER UNTERBRECHUNG DES GESCHÄFTSBETRIEBS), UNABHÄNGIG DAVON, WIE SIE VERURSACHT WURDEN UND AUF WELCHER HAFTUNGSTHEORIE SIE BERUHEN, OB AUS VERTRAGLICH FESTGELEGTER HAFTUNG, VERSCHULDENSUNABHÄNGIGER HAFTUNG ODER DELIKTSHAFTUNG (EINSCHLIESSLICH FAHRLÄSSIGKEIT ODER AUF ANDEREM WEGE), DIE IN IRGENDEINER WEISE AUS DER NUTZUNG DIESER SOFTWARE RESULTIEREN, SELBST WENN AUF DIE MÖGLICHKEIT DERARTIGER SCHÄDEN HINGEWIESEN WURDE.

NetApp behält sich das Recht vor, die hierin beschriebenen Produkte jederzeit und ohne Vorankündigung zu ändern. NetApp übernimmt keine Verantwortung oder Haftung, die sich aus der Verwendung der hier beschriebenen Produkte ergibt, es sei denn, NetApp hat dem ausdrücklich in schriftlicher Form zugestimmt. Die Verwendung oder der Erwerb dieses Produkts stellt keine Lizenzierung im Rahmen eines Patentrechts, Markenrechts oder eines anderen Rechts an geistigem Eigentum von NetApp dar.

Das in diesem Dokument beschriebene Produkt kann durch ein oder mehrere US-amerikanische Patente, ausländische Patente oder anhängige Patentanmeldungen geschützt sein.

ERLÄUTERUNG ZU "RESTRICTED RIGHTS": Nutzung, Vervielfältigung oder Offenlegung durch die US-Regierung unterliegt den Einschränkungen gemäß Unterabschnitt (b)(3) der Klausel "Rights in Technical Data – Noncommercial Items" in DFARS 252.227-7013 (Februar 2014) und FAR 52.227-19 (Dezember 2007).

Die hierin enthaltenen Daten beziehen sich auf ein kommerzielles Produkt und/oder einen kommerziellen Service (wie in FAR 2.101 definiert) und sind Eigentum von NetApp, Inc. Alle technischen Daten und die Computersoftware von NetApp, die unter diesem Vertrag bereitgestellt werden, sind gewerblicher Natur und wurden ausschließlich unter Verwendung privater Mittel entwickelt. Die US-Regierung besitzt eine nicht ausschließliche, nicht übertragbare, nicht unterlizenzierbare, weltweite, limitierte unwiderrufliche Lizenz zur Nutzung der Daten nur in Verbindung mit und zur Unterstützung des Vertrags der US-Regierung, unter dem die Daten bereitgestellt wurden. Sofern in den vorliegenden Bedingungen nicht anders angegeben, dürfen die Daten ohne vorherige schriftliche Genehmigung von NetApp, Inc. nicht verwendet, offengelegt, vervielfältigt, geändert, aufgeführt oder angezeigt werden. Die Lizenzrechte der US-Regierung für das US-Verteidigungsministerium sind auf die in DFARS-Klausel 252.227-7015(b) (Februar 2014) genannten Rechte beschränkt.

#### **Markeninformationen**

NETAPP, das NETAPP Logo und die unter [http://www.netapp.com/TM](http://www.netapp.com/TM\) aufgeführten Marken sind Marken von NetApp, Inc. Andere Firmen und Produktnamen können Marken der jeweiligen Eigentümer sein.